### 學生登入 Oxford iSolution 及使用愛閱讀步驟

步驟 1︰

輸入網址 <https://isolution.oupchina.com.hk/> (網頁版,只供網上電腦使用)

輸入登入名稱及密碼(可參考學校通告 031\_2023)

或下載 APP 使用

<https://www.oupchina.com.hk/zh/isolution> (APP 版)

步驟 2:

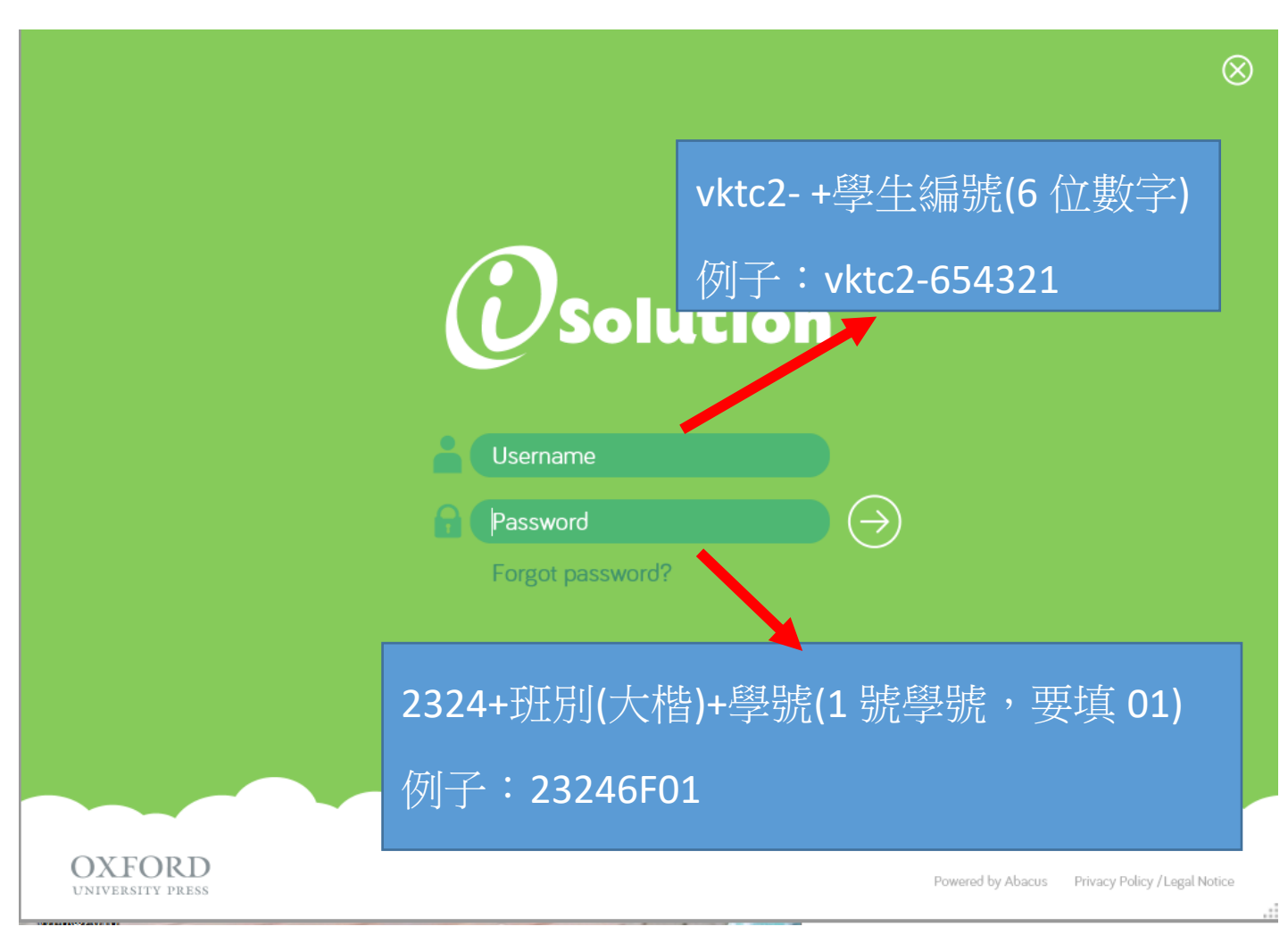

#### 步驟3:設訂顯示的語言(如有需要)

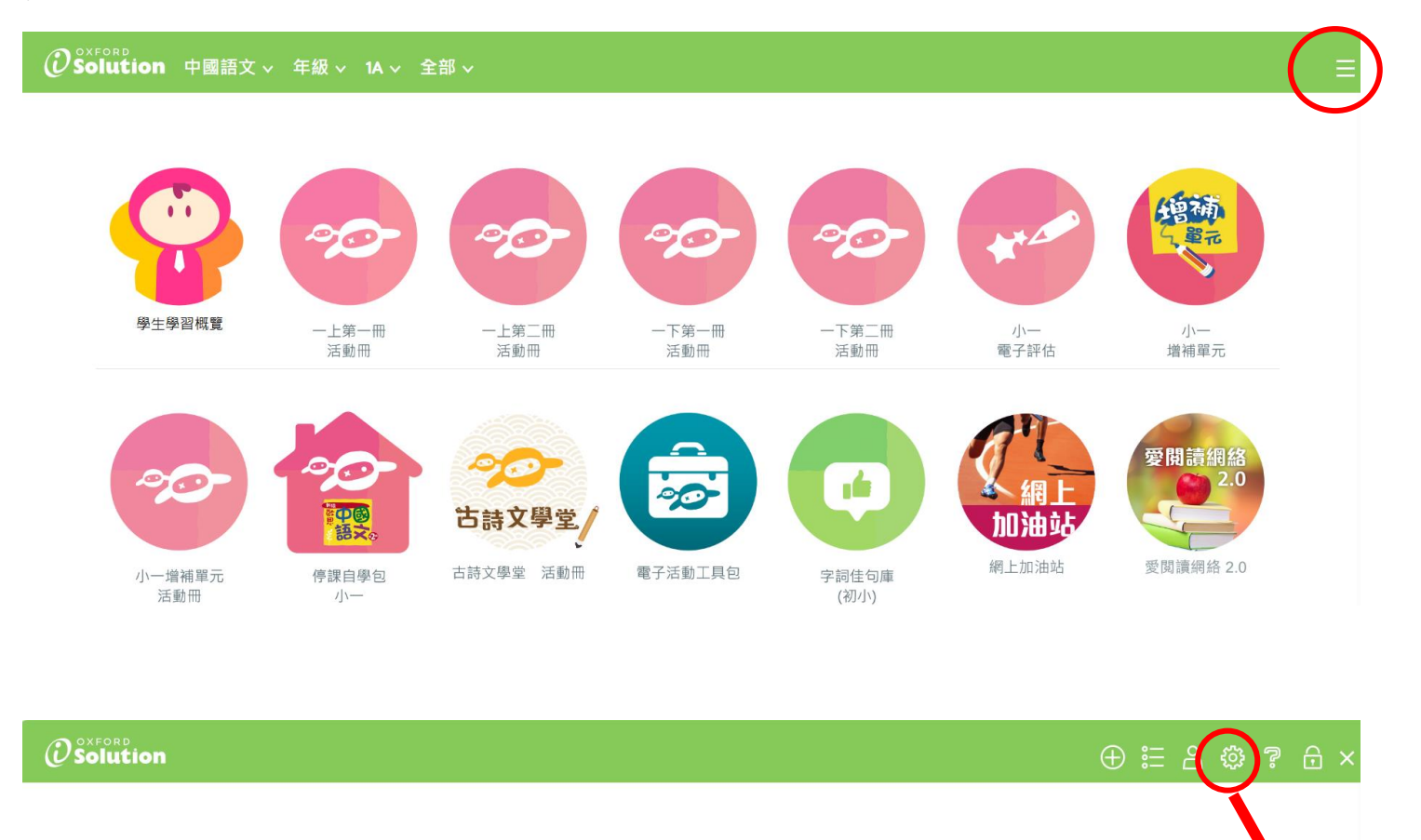

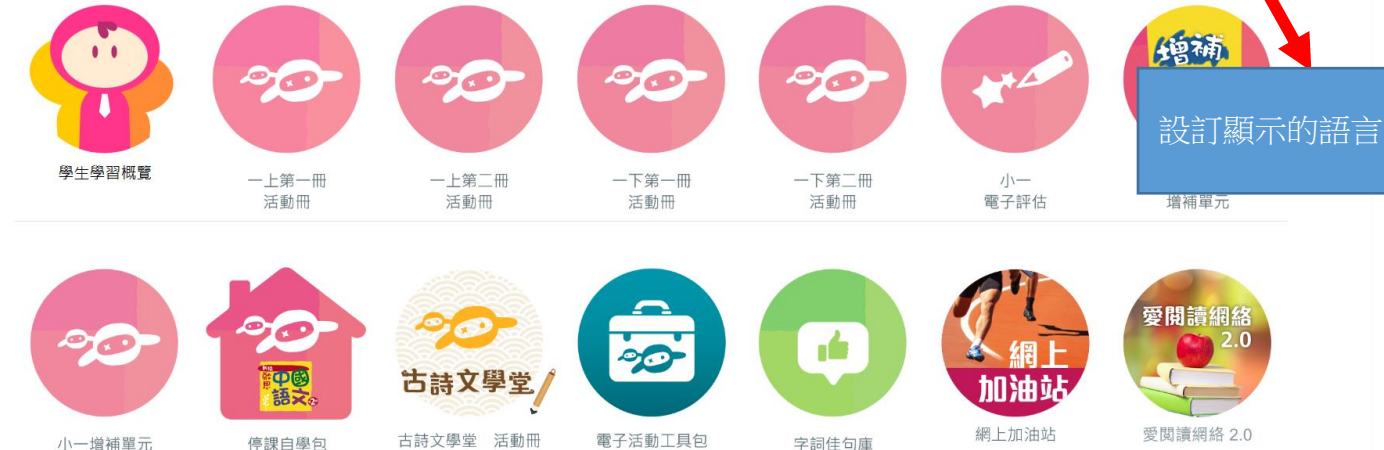

小一增補單元 活動冊

停課自學包 小

電子活動工具包

字詞佳句庫 (初小)

網上加油站

愛閲讀網絡 2.0

#### 步驟 4a︰選取愛閱讀網絡

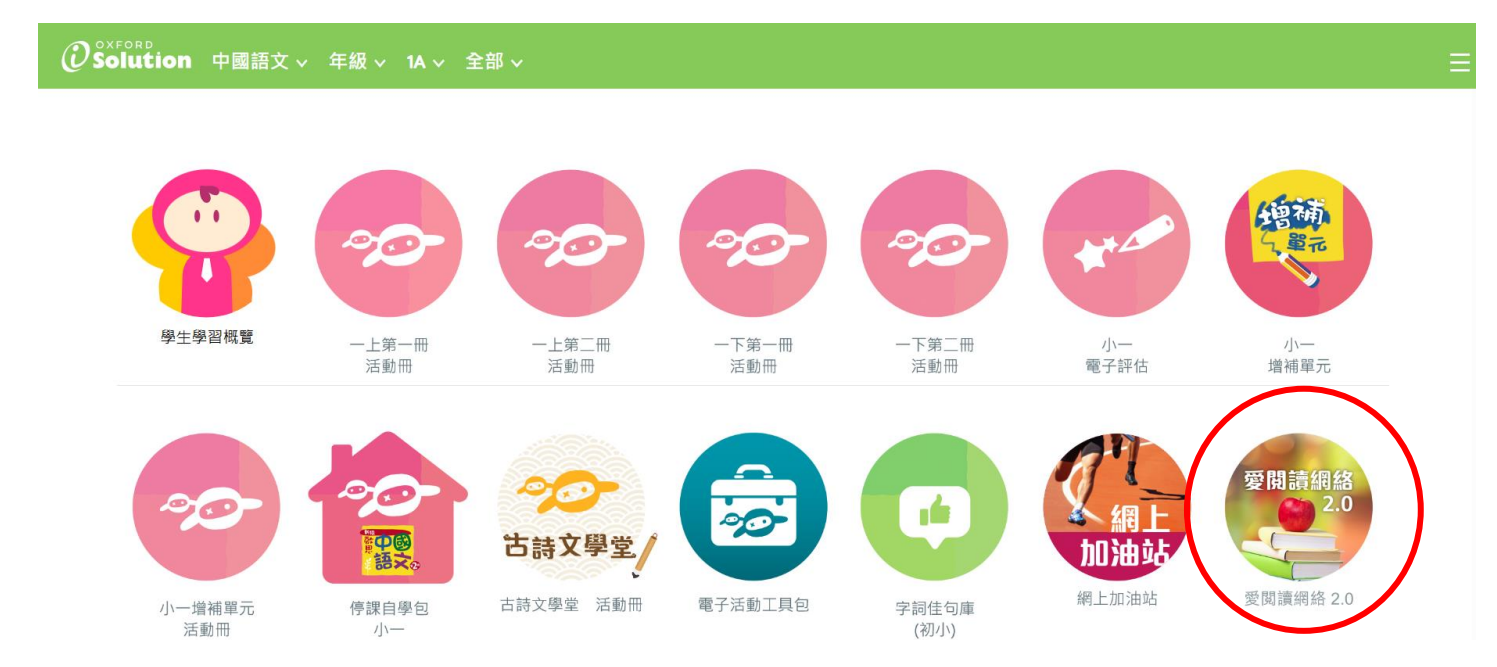

步驟 4b︰選取練習

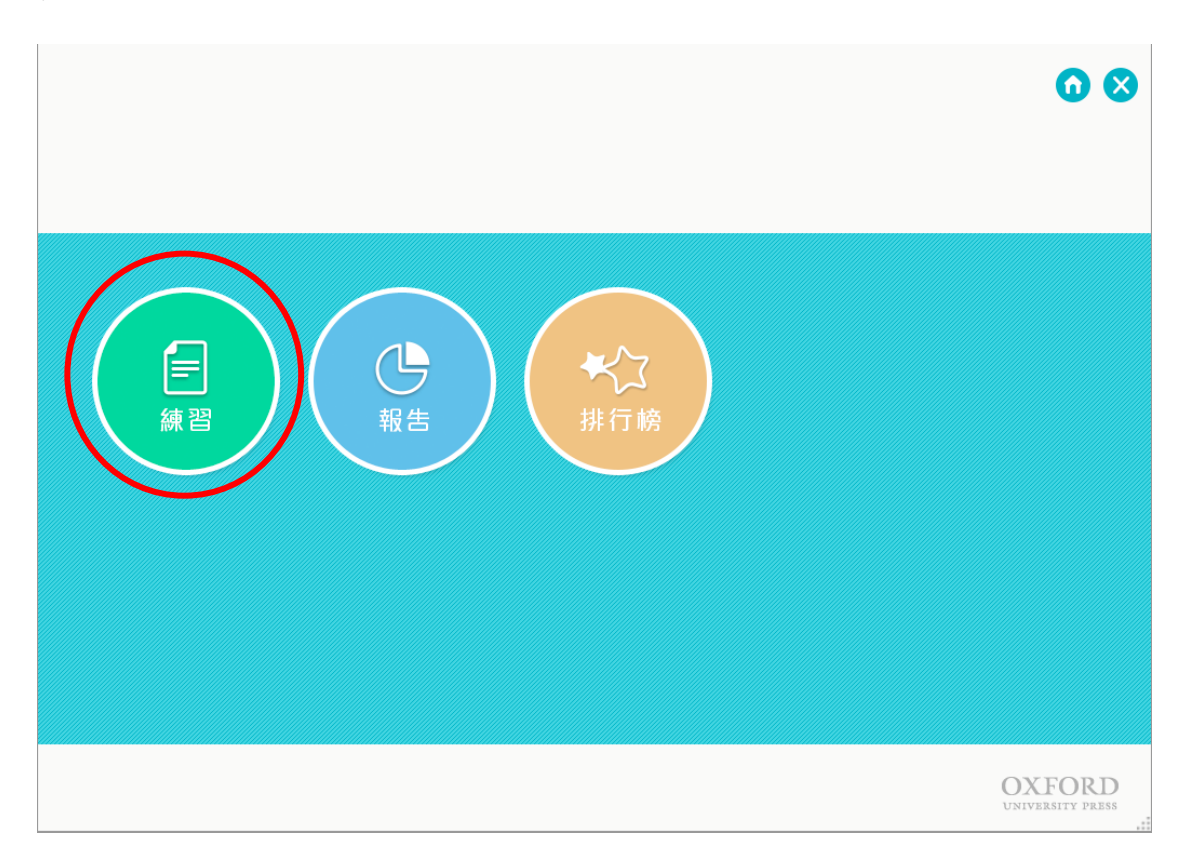

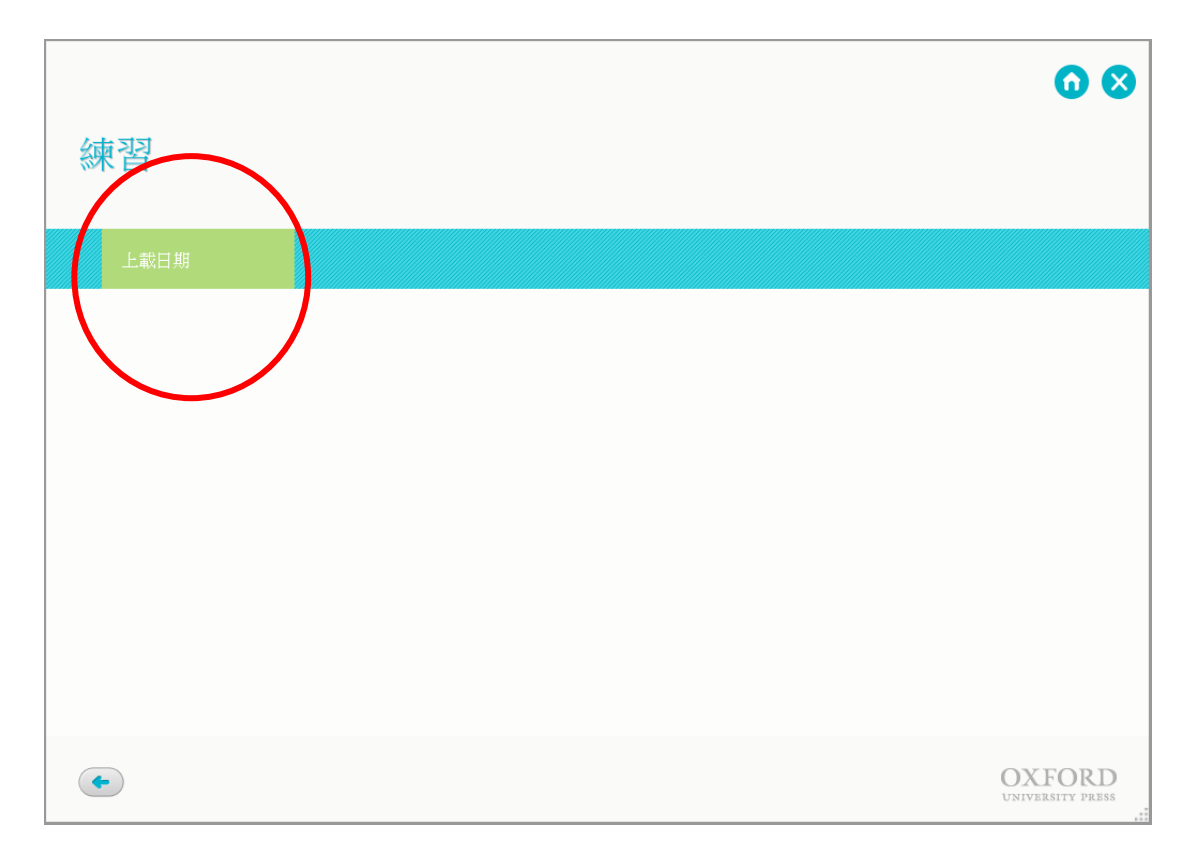

## 步驟 4d︰選取月份

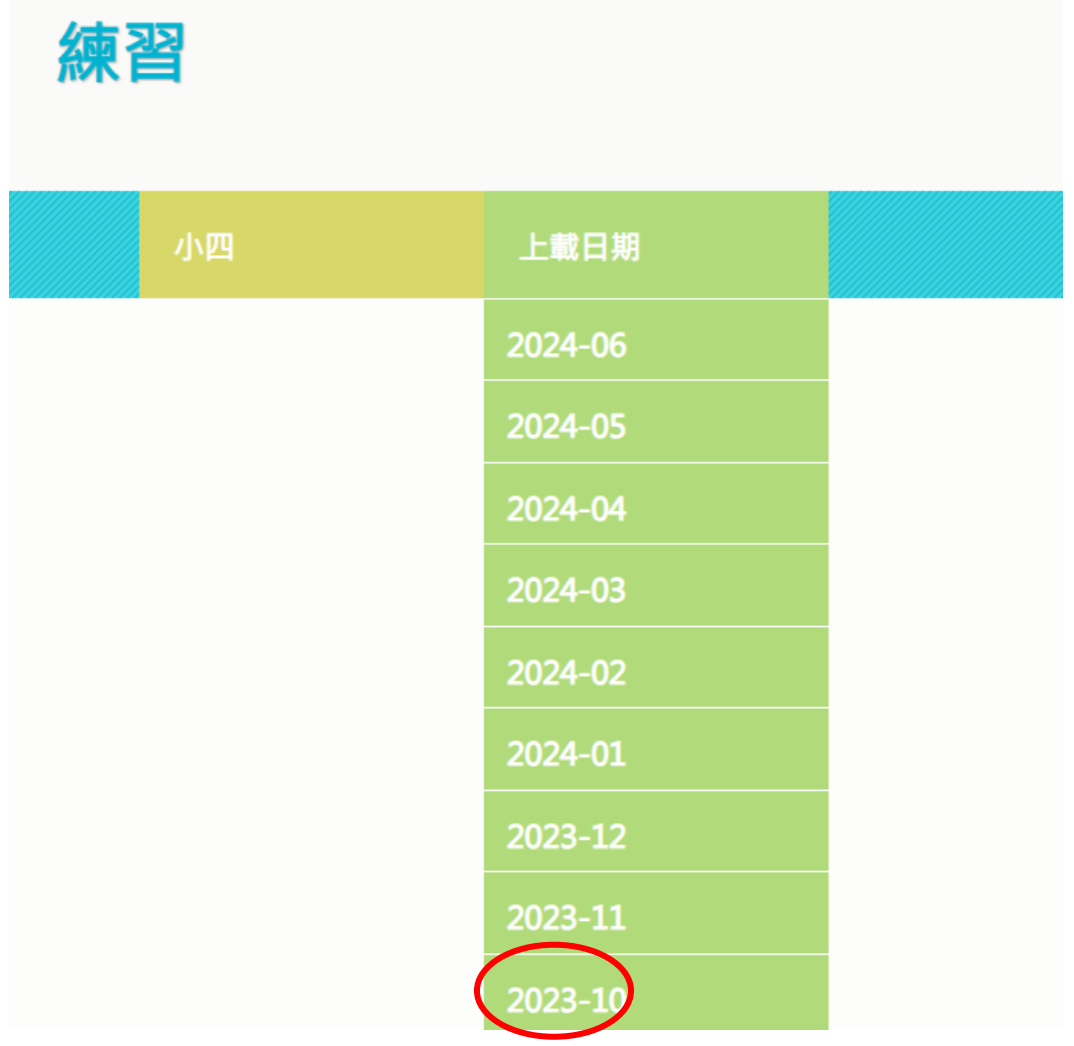

# 步驟 5︰完成網上練習後登出

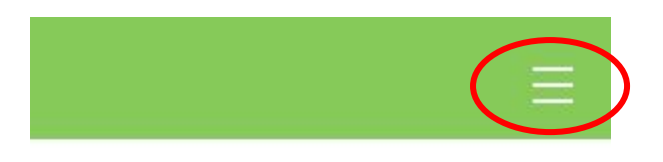

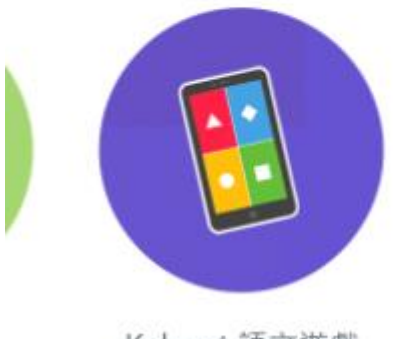

Kahoot 語文遊戲 學生版登入介面

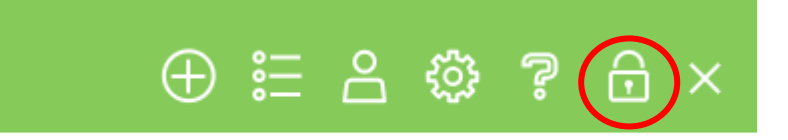